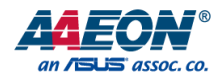

# BOXER-8224AI

AI@Edge Embedded System with NVIDIA® Jetson Nano™

User's Manual 3<sup>rd</sup> Ed

*Last Updated: May 26, 2023*

#### Copyright Notice

This document is copyrighted, 2023. All rights are reserved. The original manufacturer reserves the right to make improvements to the products described in this manual at any time without notice.

No part of this manual may be reproduced, copied, translated, or transmitted in any form or by any means without the prior written permission of the original manufacturer. Information provided in this manual is intended to be accurate and reliable. However, the original manufacturer assumes no responsibility for its use, or for any infringements upon the rights of third parties that may result from its use.

The material in this document is for product information only and is subject to change without notice. While reasonable efforts have been made in the preparation of this document to assure its accuracy, AAEON assumes no liabilities resulting from errors or omissions in this document, or from the use of the information contained herein.

AAEON reserves the right to make changes in the product design without notice to its

users.

#### Acknowledgements

All other products' name or trademarks are properties of their respective owners.

- ⚫ NVIDIA®, the NVIDIA logo, Jetson™, NVIDIA Jetpack™, and Jetson Nano™ are trademarks of the NVIDIA Corporation
- Arm<sup>®</sup> and Cortex<sup>®</sup> are registered trademarks of Arm Limited.
- ITE is a trademark of Integrated Technology Express, Inc.
- IBM and VGA are trademarks of International Business Machines Corporation.
- ⚫ Ubuntu is a registered trademark of Canonical
- ⚫ Linux® is the registered trademark of Linus Torvalds in the U.S. and other countries

All other product names or trademarks are properties of their respective owners. No ownership is implied or assumed for products, names or trademarks not herein listed by the publisher of this document.

#### Packing List

Before setting up your product, please make sure the following items have been shipped:

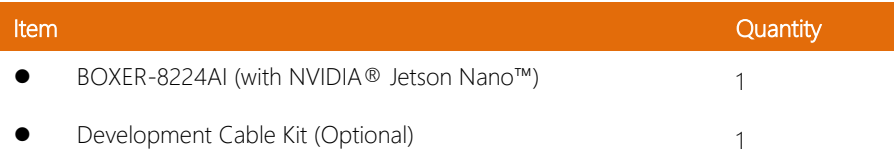

If any of these items are missing or damaged, please contact your distributor or sales representative immediately.

#### About this Document

This User's Manual contains all the essential information, such as detailed descriptions and explanations on the product's hardware and software features (if any), its specifications, dimensions, jumper/connector settings/definitions, and driver installation instructions (if any), to facilitate users in setting up their product.

Users may refer to the product page at AAEON.com for the latest version of this document.

#### Safety Precautions

Please read the following safety instructions carefully. It is advised that you keep this manual for future references

- 1. All cautions and warnings on the device should be noted.
- 2. All cables and adapters supplied by AAEON are certified and in accordance with the material safety laws and regulations of the country of sale. Do not use any cables or adapters not supplied by AAEON to prevent system malfunction or fires.
- 3. Make sure the power source matches the power rating of the device.
- 4. Position the power cord so that people cannot step on it. Do not place anything over the power cord.
- 5. Always completely disconnect the power before working on the system's hardware.
- 6. No connections should be made when the system is powered as a sudden rush of power may damage sensitive electronic components.
- 7. If the device is not to be used for a long time, disconnect it from the power supply to avoid damage by transient over-voltage.
- 8. Always disconnect this device from any AC supply before cleaning.
- 9. While cleaning, use a damp cloth instead of liquid or spray detergents.
- 10. Make sure the device is installed near a power outlet and is easily accessible.
- 11. Keep this device away from humidity.
- 12. Place the device on a solid surface during installation to prevent falls
- 13. Do not cover the openings on the device to ensure optimal heat dissipation.
- 14. Watch out for high temperatures when the system is running.
- 15. Do not touch the heat sink or heat spreader when the system is running
- 16. Never pour any liquid into the openings. This could cause fire or electric shock.
- 17. As most electronic components are sensitive to static electrical charge, be sure to ground yourself to prevent static charge when installing the internal components. Use a grounding wrist strap and contain all electronic components in any static-shielded containers.
- 18. If any of the following situations arises, please the contact our service personnel:
	- i. Damaged power cord or plug
	- ii. Liquid intrusion to the device
	- iii. Exposure to moisture
	- iv. Device is not working as expected or in a manner as described in this manual
	- v. The device is dropped or damaged
	- vi. Any obvious signs of damage displayed on the device

# 19. DO NOT LEAVE THIS DEVICE IN AN UNCONTROLLED ENVIRONMENT WITH TEMPERATURES BEYOND THE DEVICE'S PERMITTED STORAGE TEMPERATURES (SEE CHAPTER 1) TO PREVENT DAMAGE.

#### FCC Statement

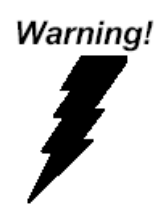

This device complies with Part 15 FCC Rules. Operation is subject to the following two conditions: (1) this device may not cause harmful interference, and (2) this device must accept any interference received including interference that may cause undesired operation.

#### *Caution:*

*There is a danger of explosion if the battery is incorrectly replaced. Replace only with the same or equivalent type recommended by the manufacturer. Dispose of used batteries according to the manufacturer's instructions and your local government's recycling or disposal directives.*

#### *Attention:*

*Il y a un risque d'explosion si la batterie est remplacée de façon incorrecte. Ne la remplacer qu'avec le même modèle ou équivalent recommandé par le constructeur. Recycler les batteries usées en accord avec les instructions du fabricant et les directives gouvernementales de recyclage.*

#### China RoHS Requirements (CN)

# 产品中有毒有害物质或元素名称及含量

#### AAEON System  $QO4-381$  Rev.A0

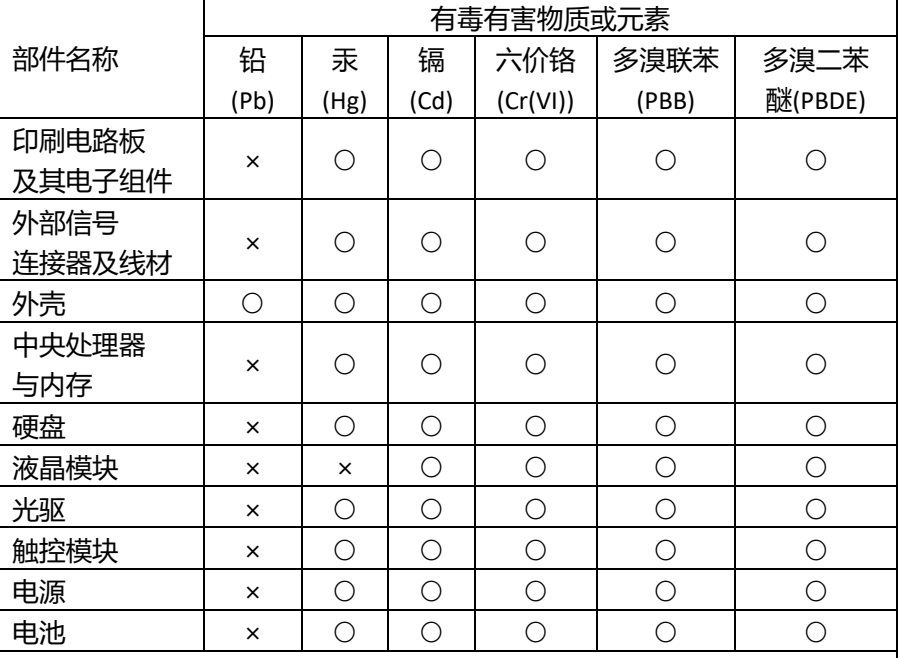

本表格依据 SJ/T 11364 的规定编制。

○:表示该有毒有害物质在该部件所有均质材料中的含量均在 GB/T 26572标准规定的限量要求以下。

×:表示该有害物质的某一均质材料超出了GB/T 26572的限量要求,然而该 部件

仍符合欧盟指令2011/65/EU 的规范。

备注:

一、此产品所标示之环保使用期限,系指在一般正常使用状况下。

二、上述部件物质中央处理器、内存、硬盘、光驱、电源为选购品。

三、上述部件物质液晶模块、触控模块仅一体机产品适用。

#### China RoHS Requirement (EN)

### **Hazardous and Toxic Materials List**

#### AAEON System  $QO4-381$  Rev.A0

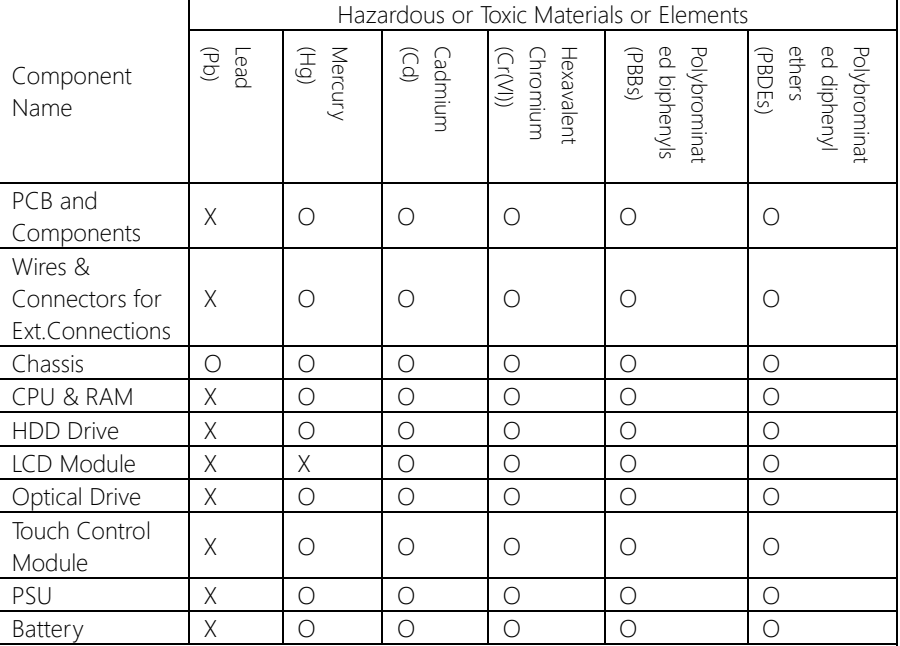

This form is prepared in compliance with the provisions of SJ/T 11364.

O: The level of toxic or hazardous materials present in this component and its parts is below the limit specified by GB/T 26572.

X: The level of toxic of hazardous materials present in the component exceed the limits specified by GB/T 26572, but is still in compliance with EU Directive 2011/65/EU (RoHS 2).

Notes:

1. The Environment Friendly Use Period indicated by labelling on this product is applicable only to use under normal conditions.

2. Individual components including the CPU, RAM/memory, HDD, optical drive, and PSU are optional.

3. LCD Module and Touch Control Module only applies to certain products which feature these components.

# Table of Contents

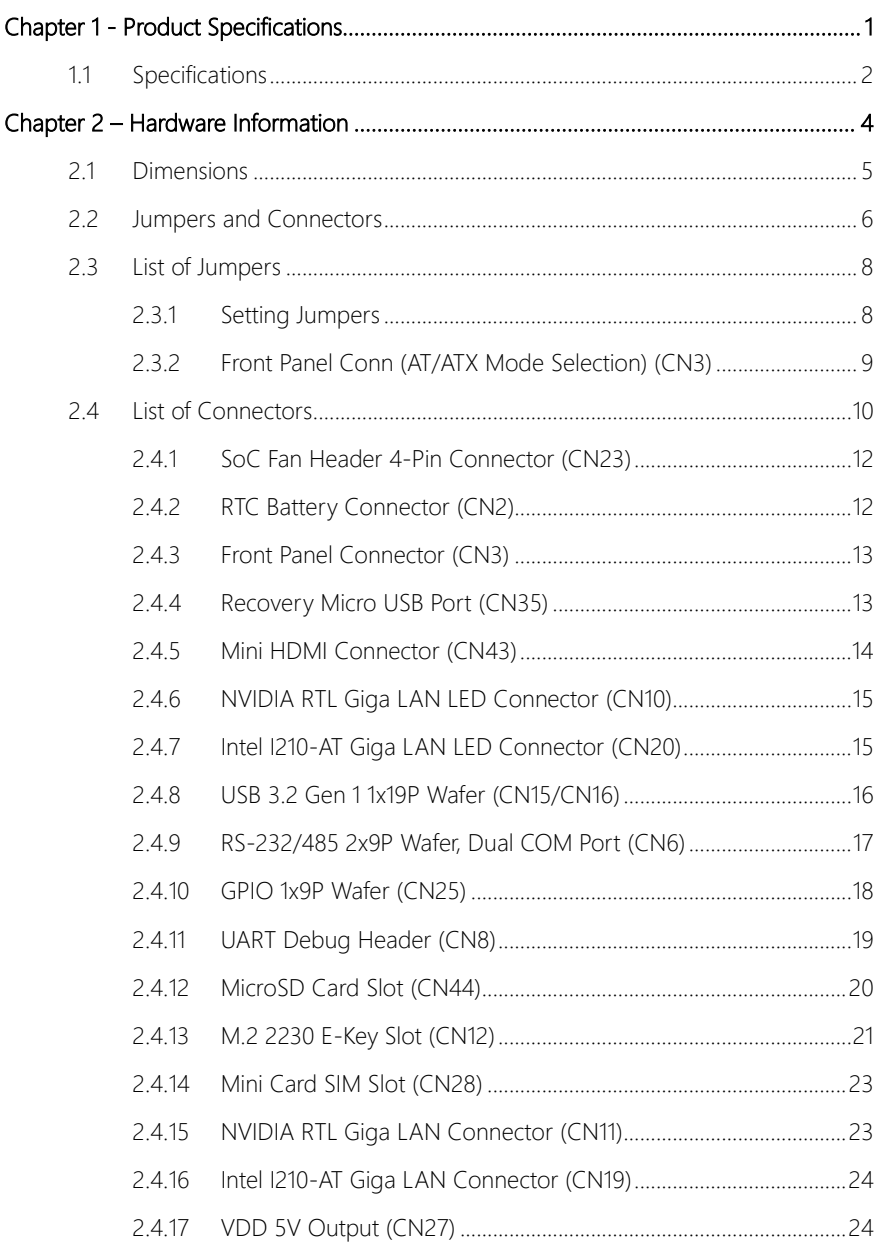

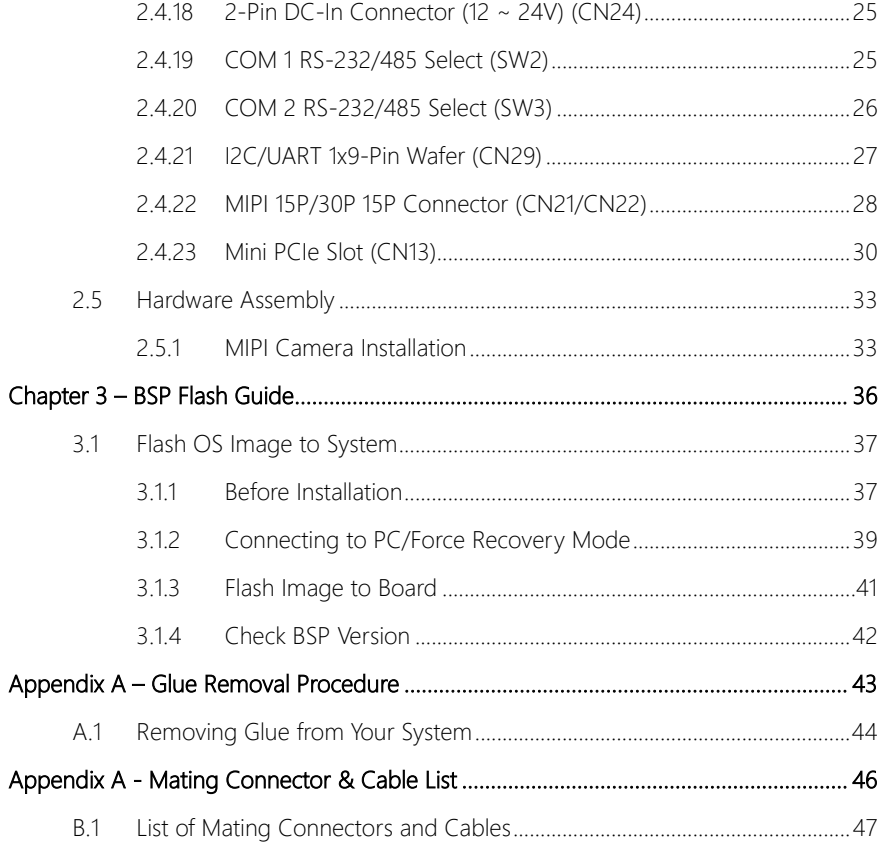

<span id="page-12-0"></span>BOXER-8224AI

# Chapter 1

Product Specifications

## <span id="page-13-0"></span>1.1 Specifications

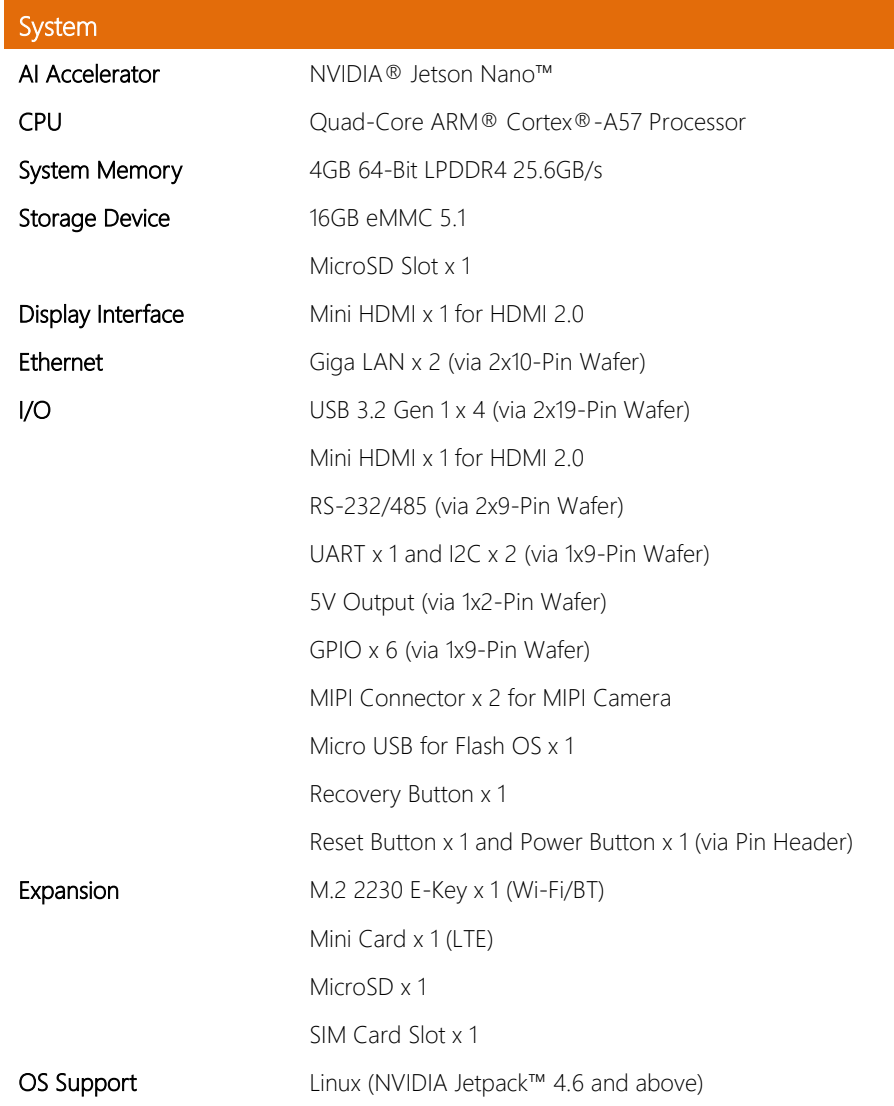

ı

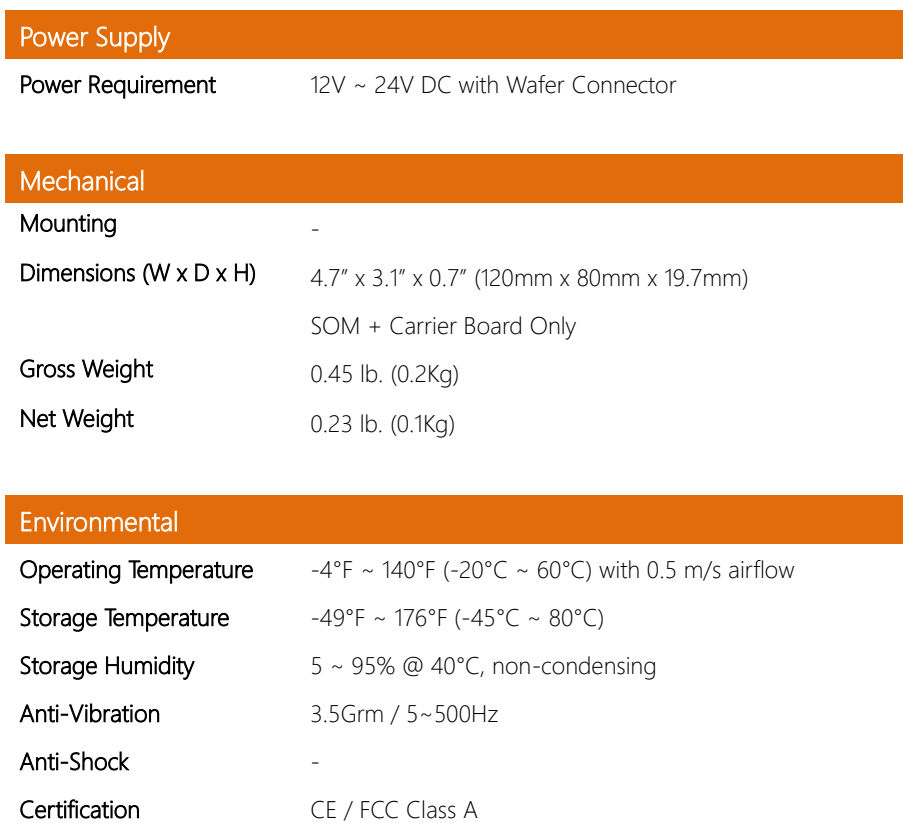

# Chapter 2

<span id="page-15-0"></span>Hardware Information

<span id="page-16-0"></span>BOXER-8224AI

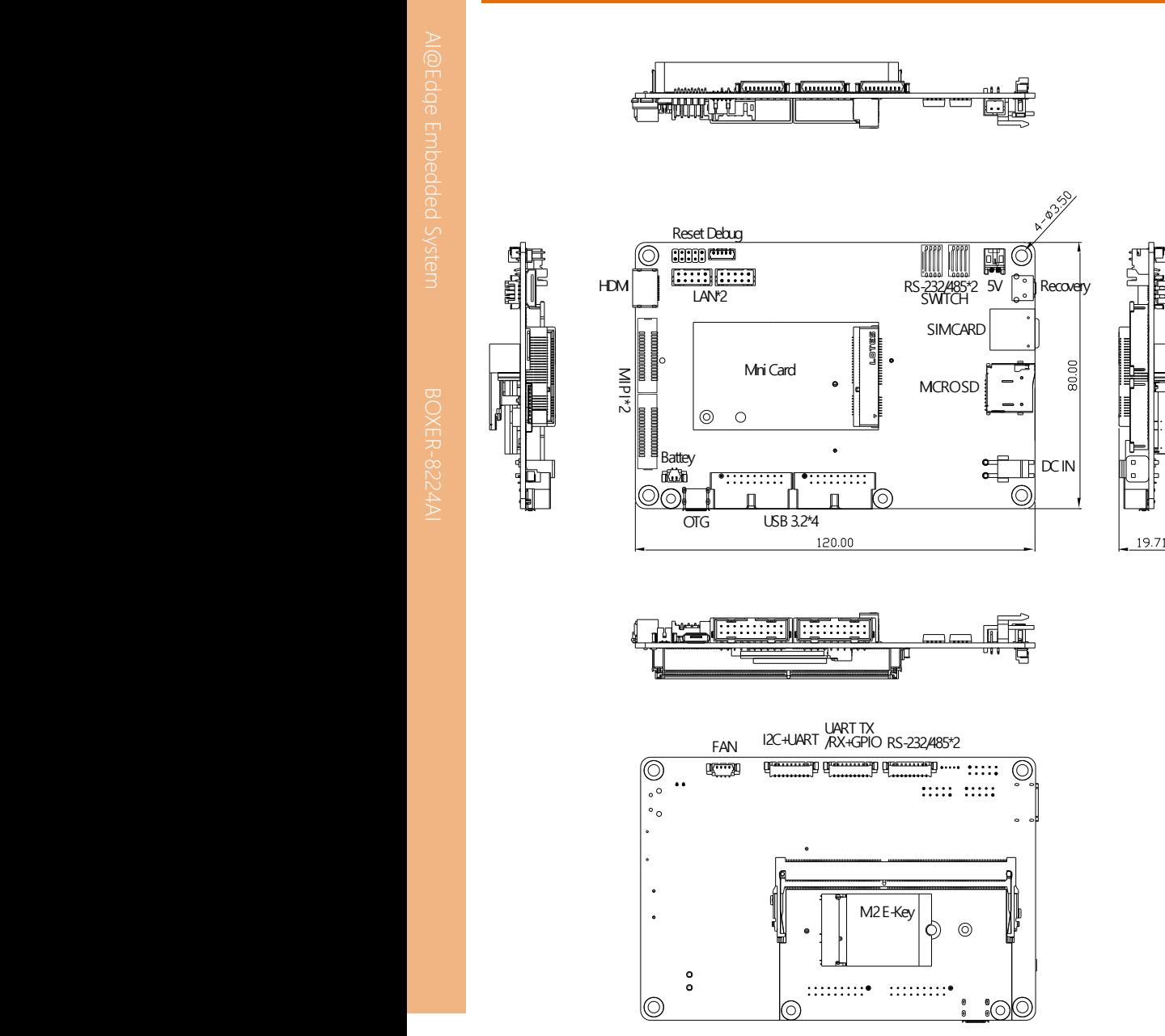

#### <span id="page-17-0"></span>2.2 Jumpers and Connectors

#### Component Side

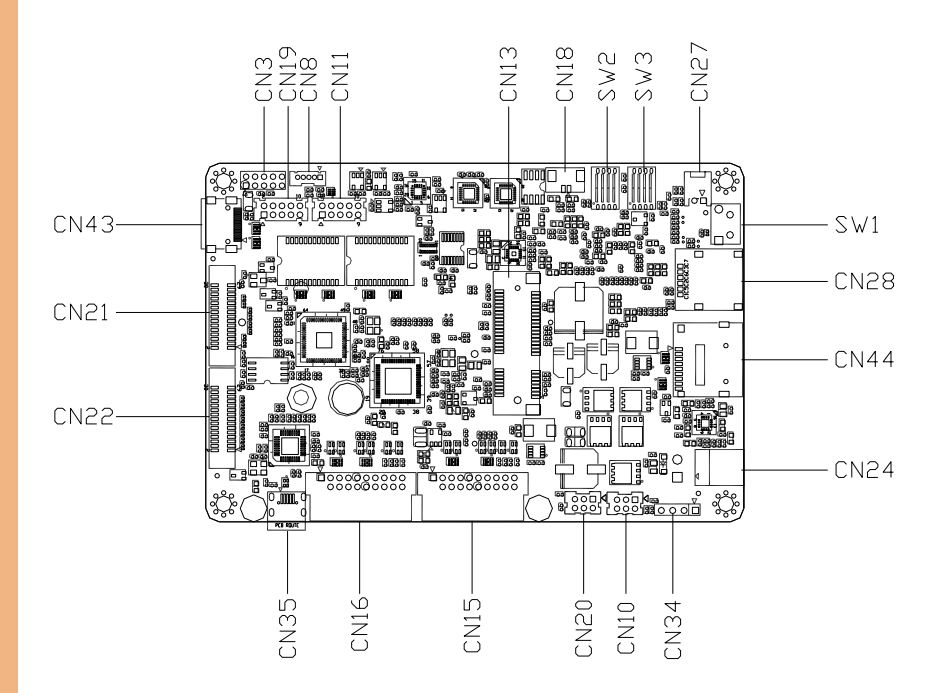

Solder Side

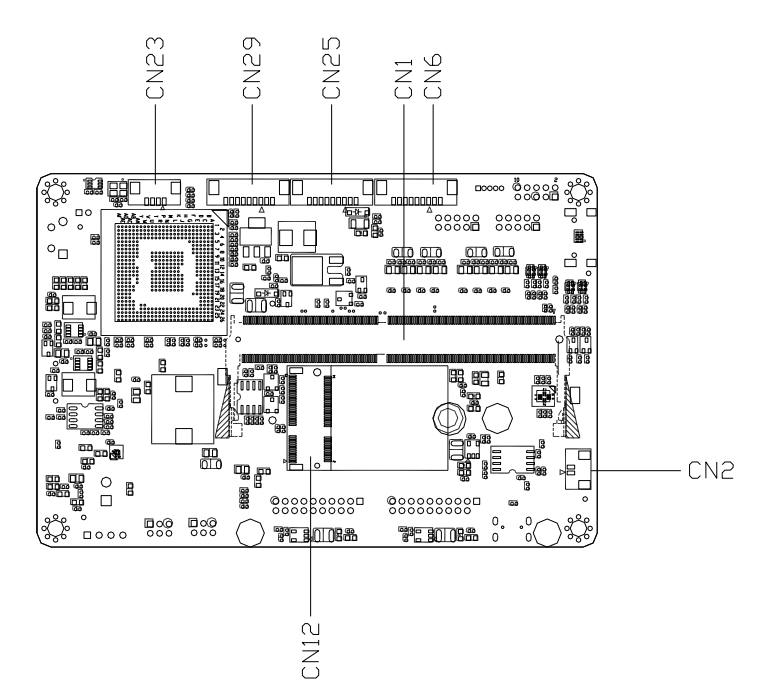

#### <span id="page-19-0"></span>2.3 List of Jumpers

The board has a number of jumpers that allow you to configure your system to suit your application.

The table below shows the function of each of the board's jumpers

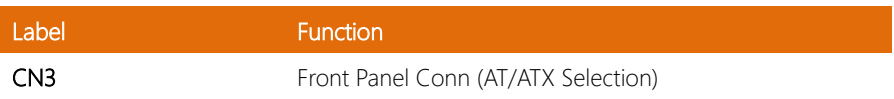

#### <span id="page-19-1"></span>2.3.1 Setting Jumpers

You can configure your system to match the needs of your application by setting jumpers. A jumper is the simplest kind of electric switch. It consists of two metal pins and a small metal clip (often protected by a plastic cover) that slides over the pins to connect them. To "close" a jumper you connect the pins with the clip.

To "open" a jumper you remove the clip. Sometimes a jumper will have three pins, labeled 1, 2 and 3. In this case you would connect either pins 1 and 2 or 2 and 3.

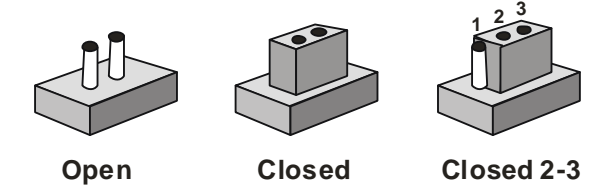

A pair of needle-nose pliers may be helpful when working with jumpers.

If you have any questions about the best hardware configuration for your application,

contact your local distributor or sales representative before you make any changes.

Generally, you simply need a standard cable to make most connections.

# <span id="page-20-0"></span>2.3.2 Front Panel Conn (AT/ATX Mode Selection) (CN3)

The AT/ATX Mode Select functions by connecting pins 7 and 8 of CN3. To prevent damage to the system, do not connect pins 7 and 8 to any other pin.

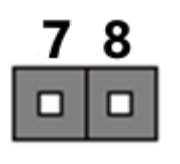

Open – AT Mode (Default)

8

Closed – ATX Mode

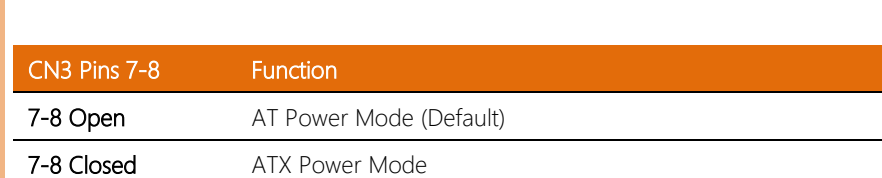

### <span id="page-21-0"></span>2.4 List of Connectors

The board has a number of connectors that allow you to configure your system to suit your application.

The table below shows the function of each of the board's connectors.

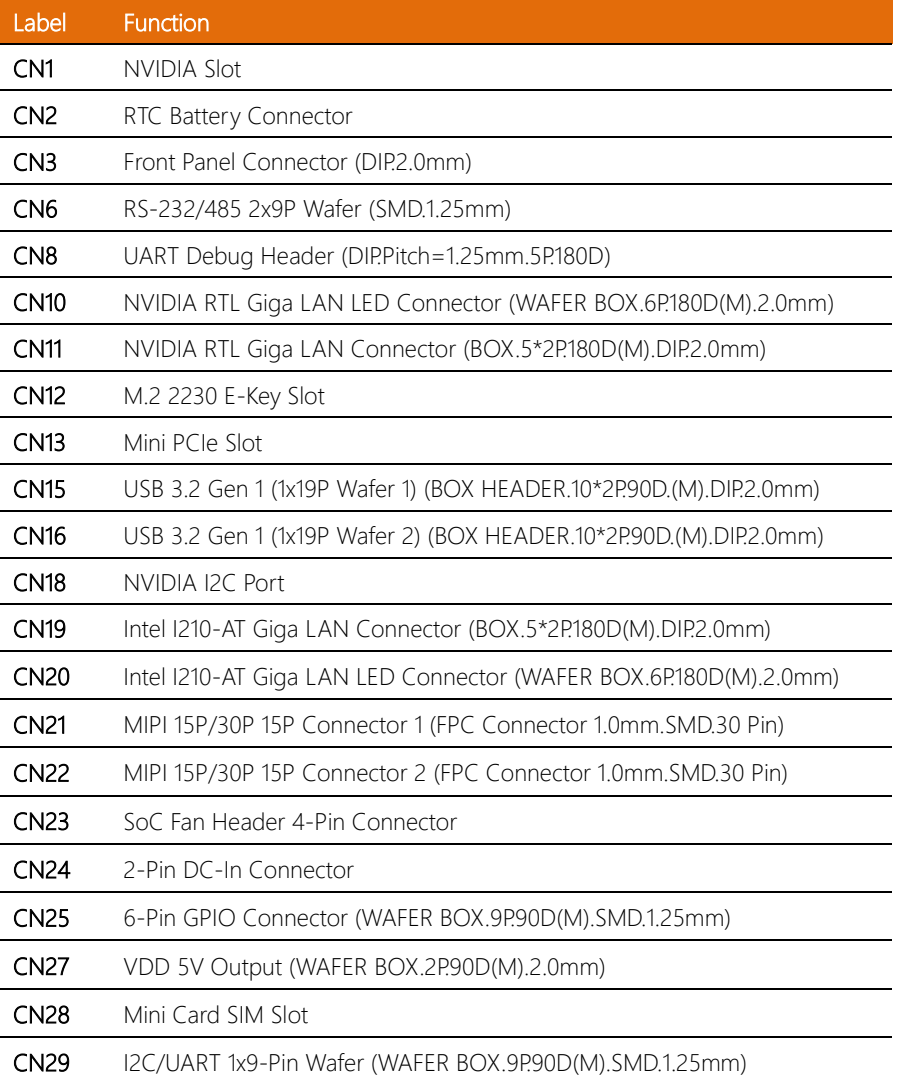

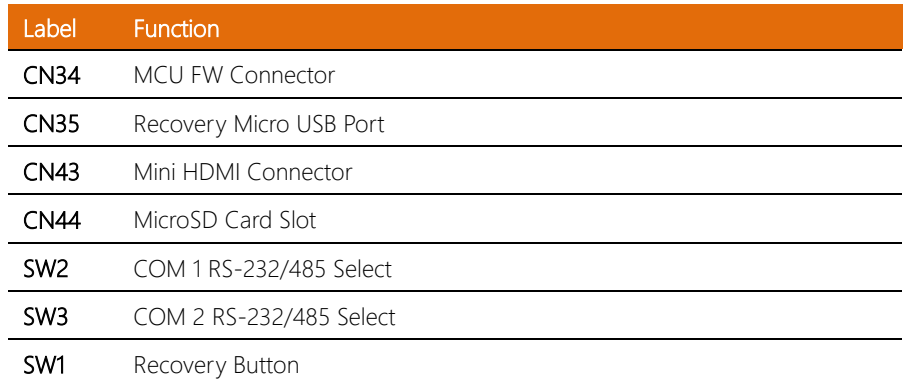

*Chapter 2 – Hardware Information 11*

<span id="page-23-0"></span>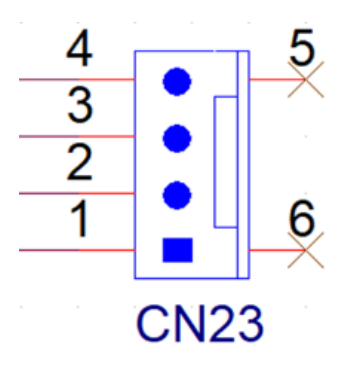

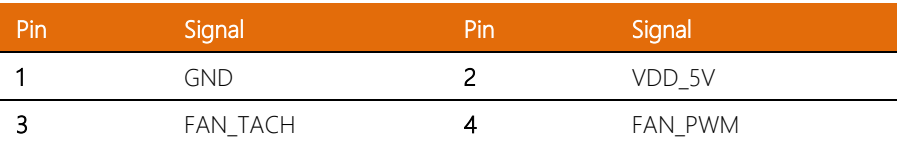

# <span id="page-23-1"></span>2.4.2 RTC Battery Connector (CN2)

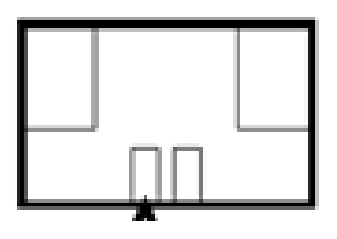

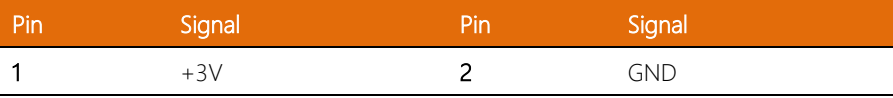

#### <span id="page-24-0"></span>2.4.3 Front Panel Connector (CN3)

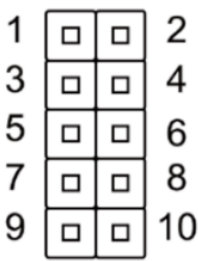

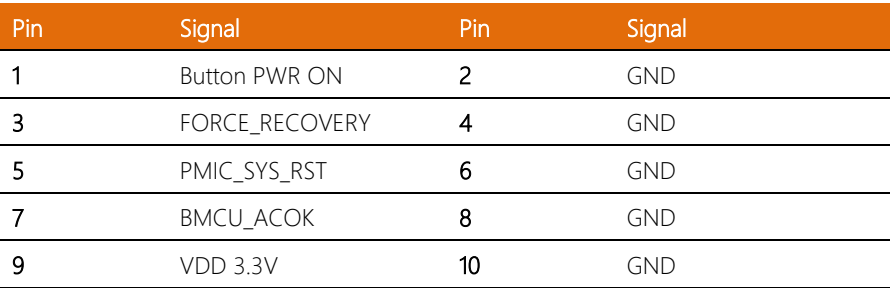

# <span id="page-24-1"></span>2.4.4 Recovery Micro USB Port (CN35)

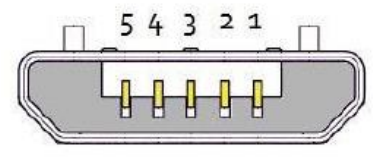

#### USB Micro-B

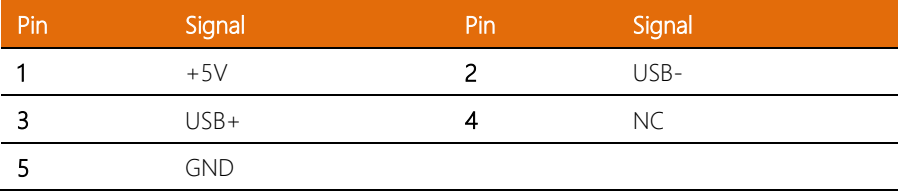

<span id="page-25-0"></span>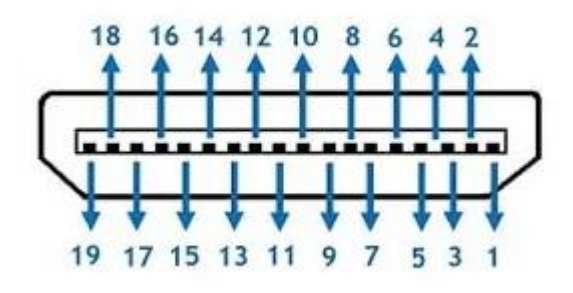

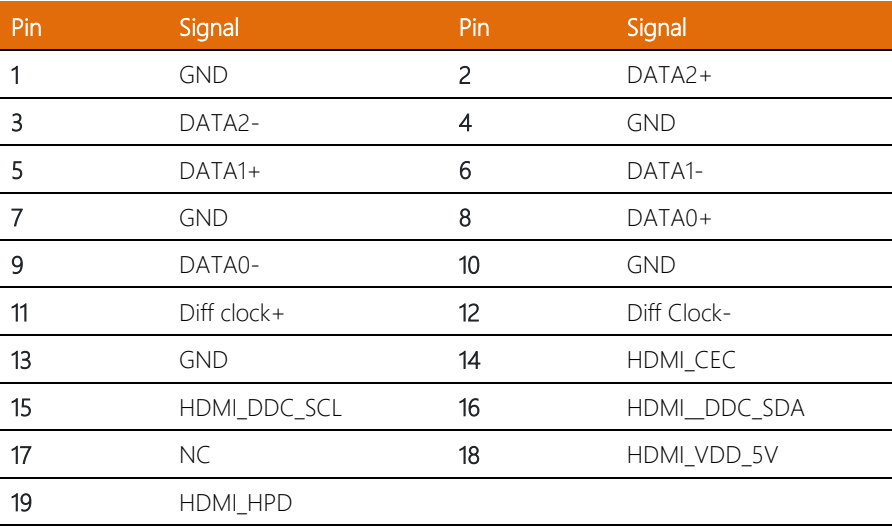

l. l. l, l, 

J.

#### <span id="page-26-0"></span>2.4.6 NVIDIA RTL Giga LAN LED Connector (CN10)

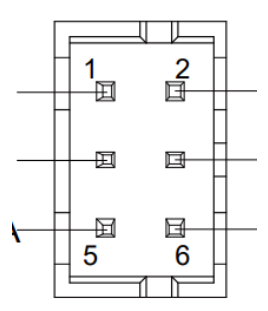

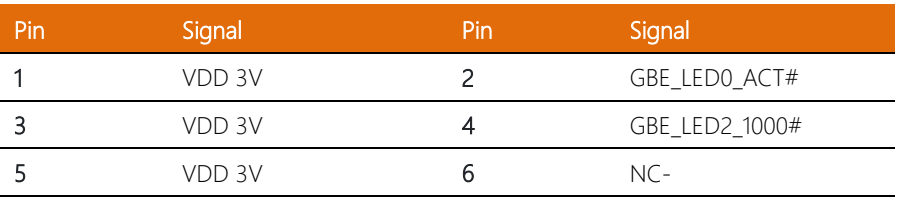

### <span id="page-26-1"></span>2.4.7 Intel I210-AT Giga LAN LED Connector (CN20)

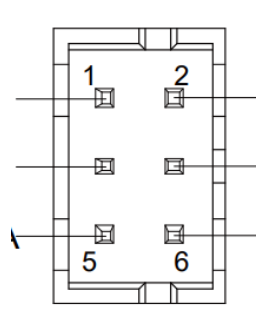

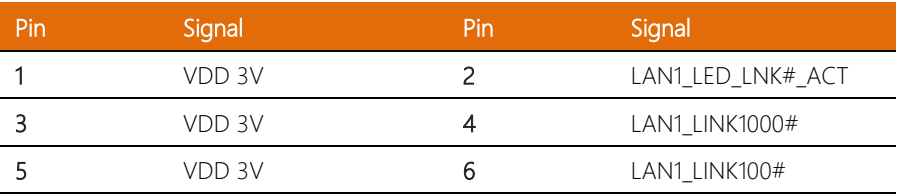

## <span id="page-27-0"></span>2.4.8 USB 3.2 Gen 1 1x19P Wafer (CN15/CN16)

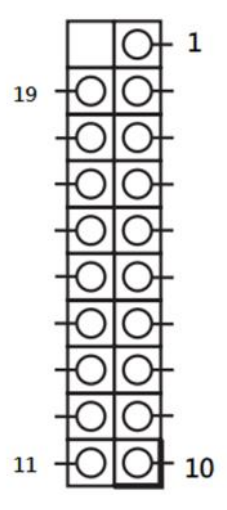

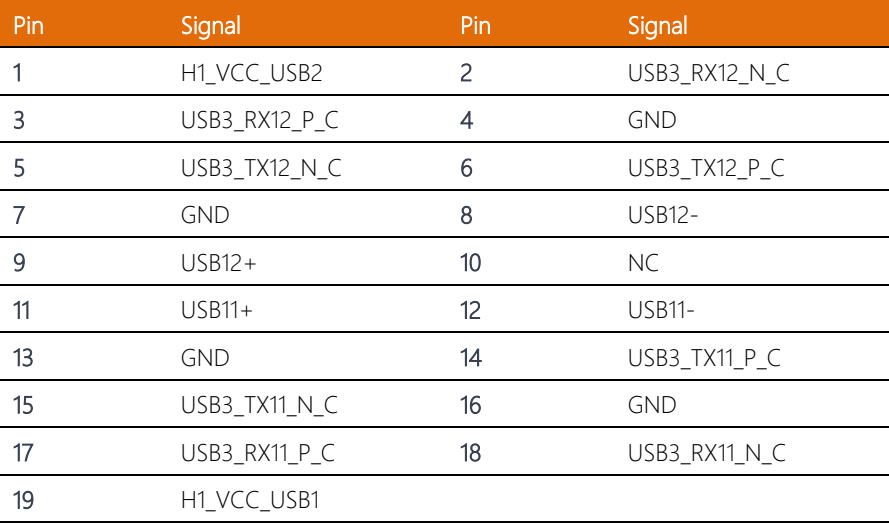

## <span id="page-28-0"></span>2.4.9 RS-232/485 2x9P Wafer, Dual COM Port (CN6)

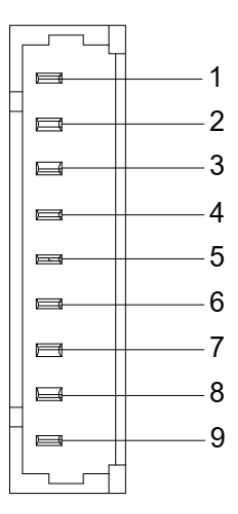

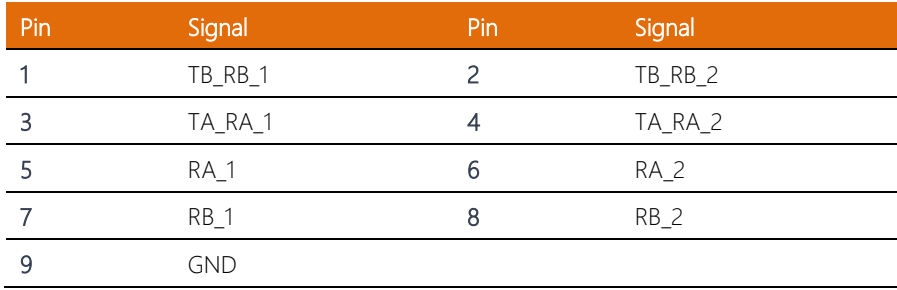

l.  $\ddot{\phantom{a}}$ 

## <span id="page-29-0"></span>2.4.10 GPIO 1x9P Wafer (CN25)

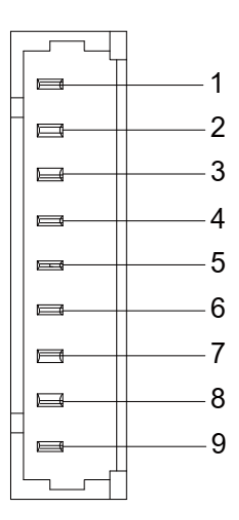

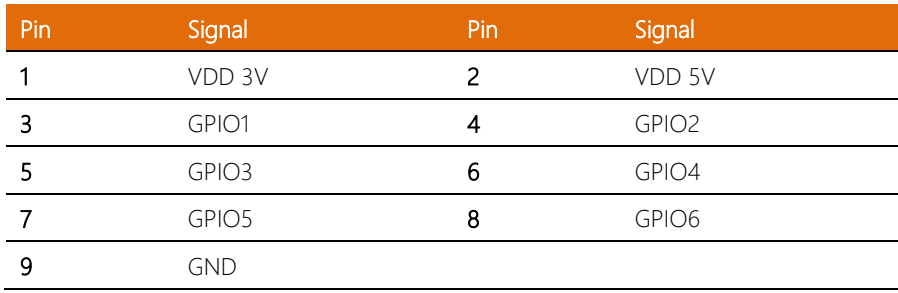

l,  $\ddot{\phantom{a}}$ 

# <span id="page-30-0"></span>2.4.11 UART Debug Header (CN8)

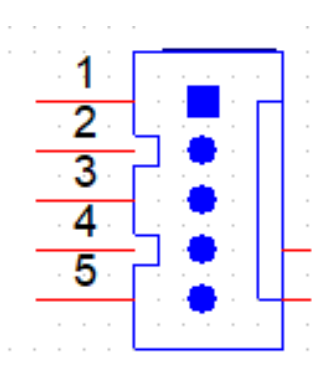

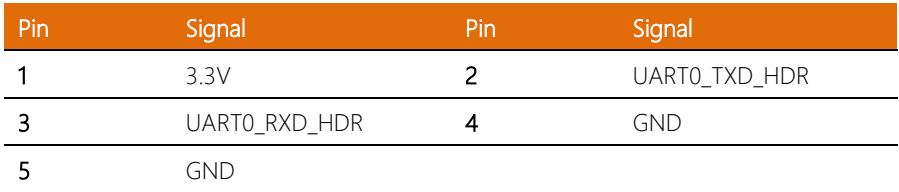

# <span id="page-31-0"></span>2.4.12 MicroSD Card Slot (CN44)

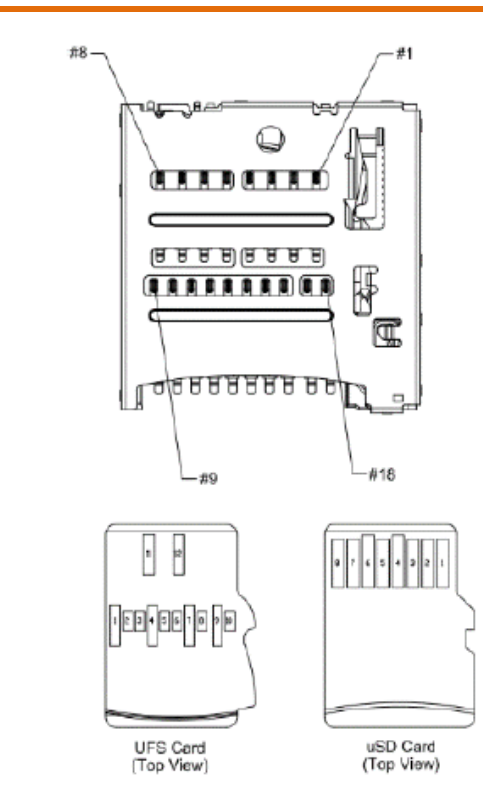

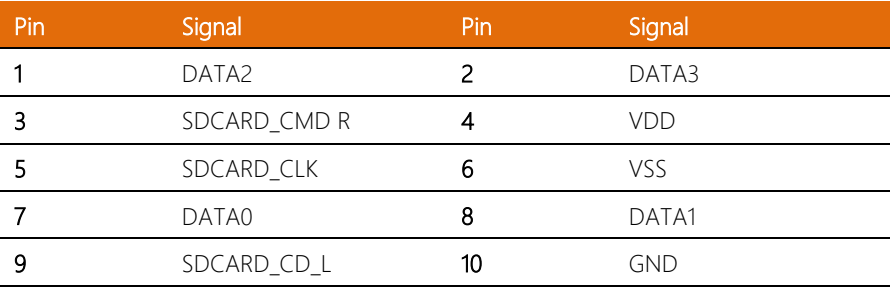

# <span id="page-32-0"></span>2.4.13 M.2 2230 E-Key Slot (CN12)

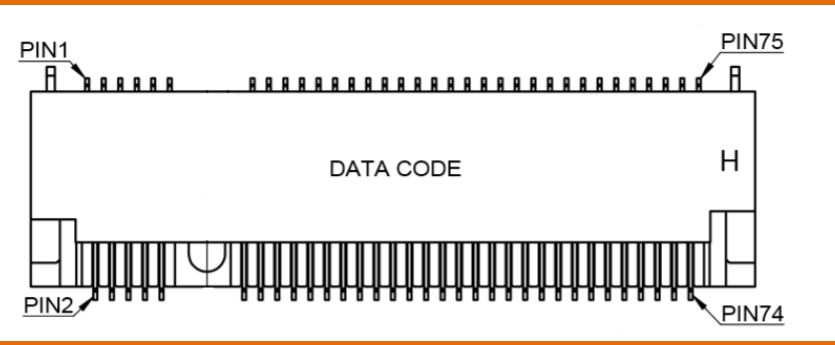

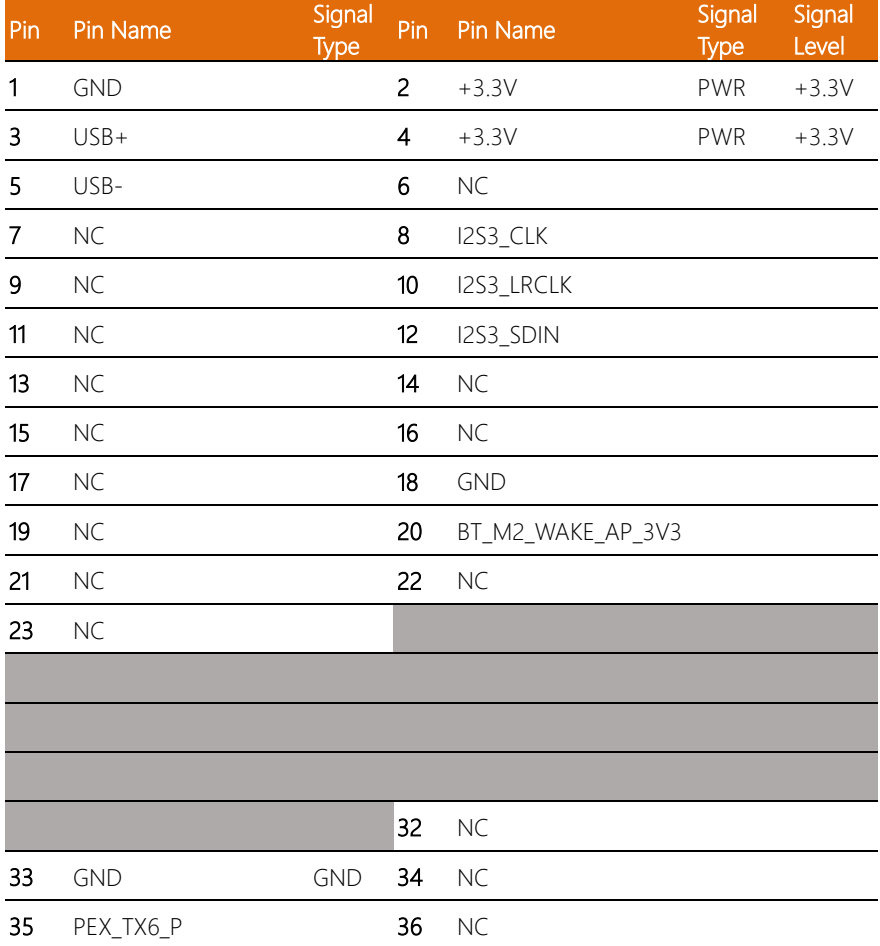

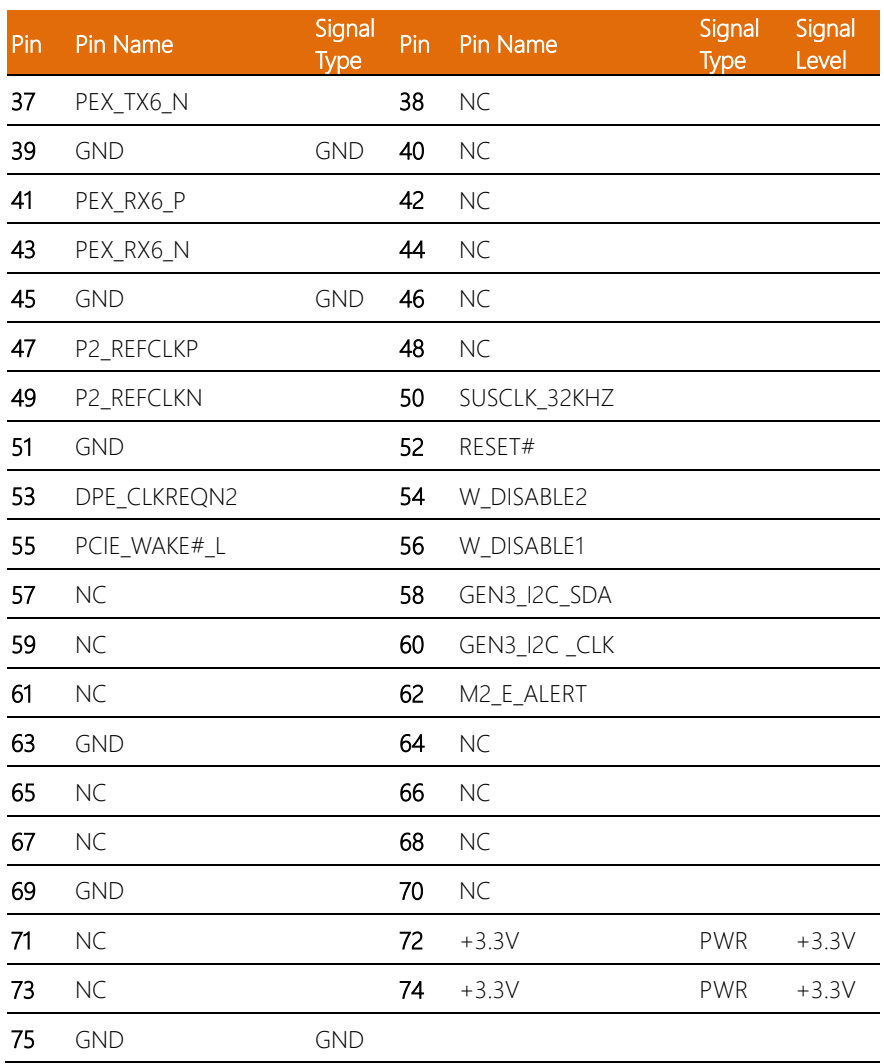

#### <span id="page-34-0"></span>2.4.14 Mini Card SIM Slot (CN28)

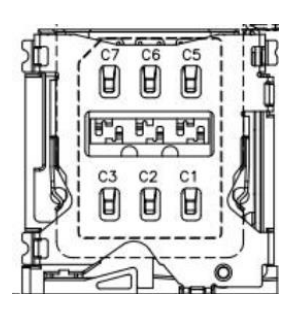

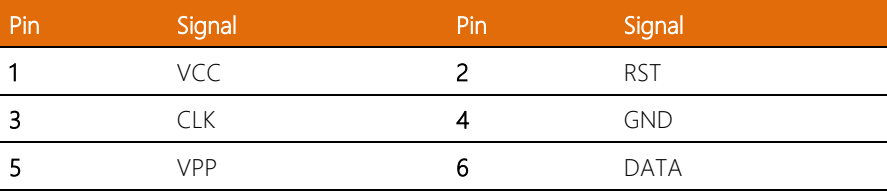

# <span id="page-34-1"></span>2.4.15 NVIDIA RTL Giga LAN Connector (CN11)

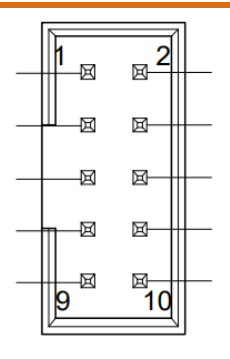

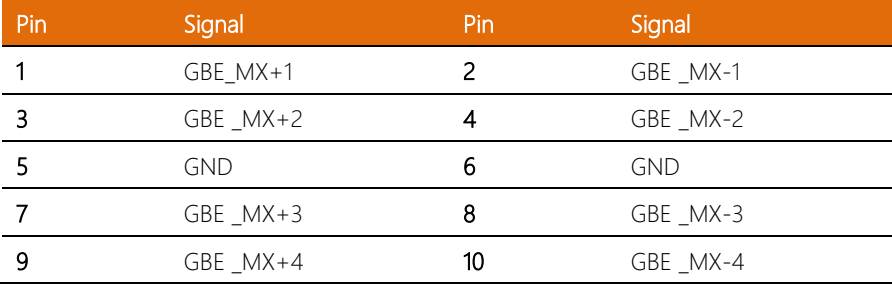

l.  $\ddot{\phantom{a}}$ j.

#### <span id="page-35-0"></span>2.4.16 Intel I210-AT Giga LAN Connector (CN19)

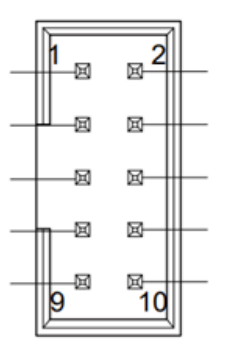

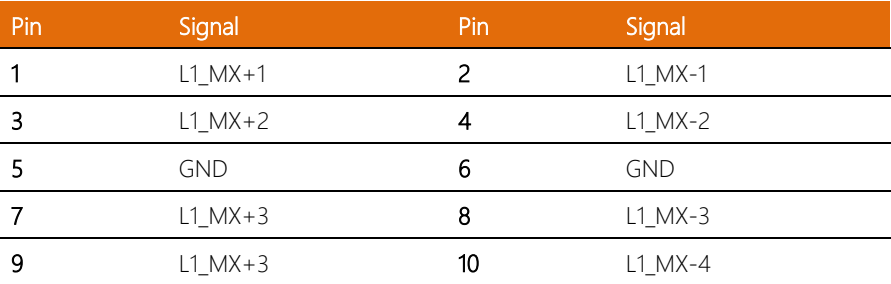

# <span id="page-35-1"></span>2.4.17 VDD 5V Output (CN27)

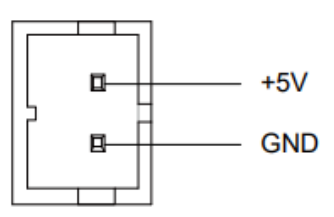

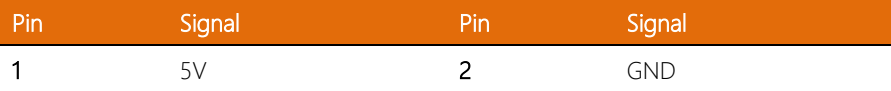

#### <span id="page-36-0"></span>2.4.18 2-Pin DC-In Connector (12 ~ 24V) (CN24)

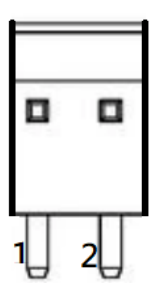

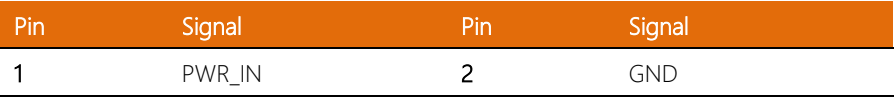

# <span id="page-36-1"></span>2.4.19 COM 1 RS-232/485 Select (SW2)

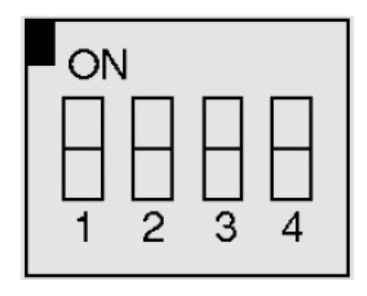

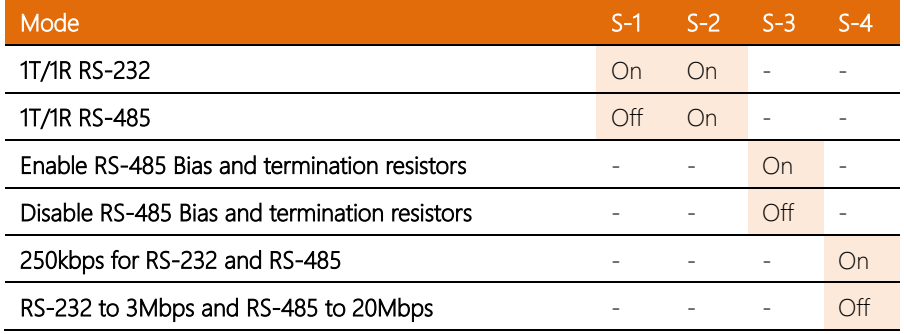

# <span id="page-37-0"></span>2.4.20 COM 2 RS-232/485 Select (SW3)

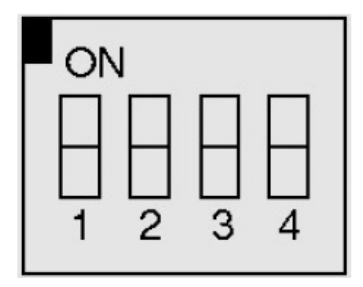

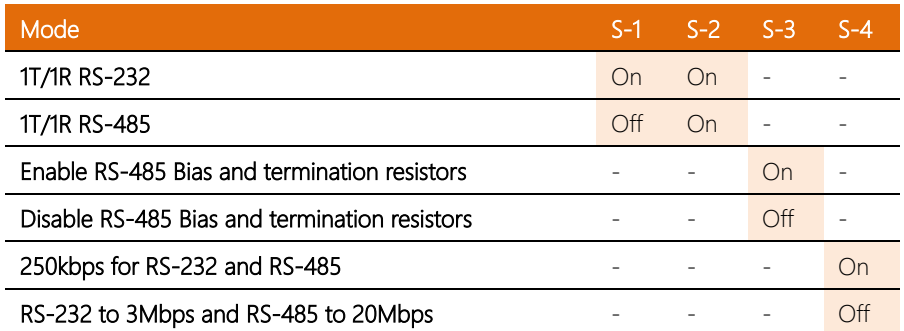

# <span id="page-38-0"></span>2.4.21 I2C/UART 1x9-Pin Wafer (CN29)

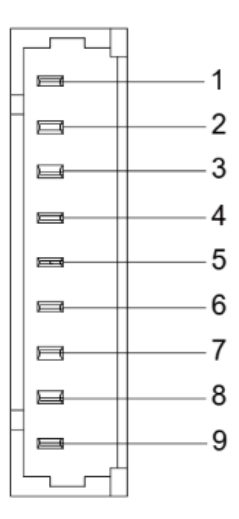

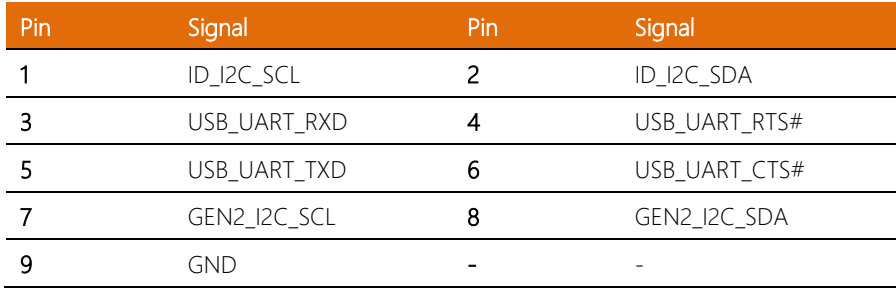

l.  $\ddot{\phantom{a}}$ 

# <span id="page-39-0"></span>2.4.22 MIPI 15P/30P 15P Connector (CN21/CN22)

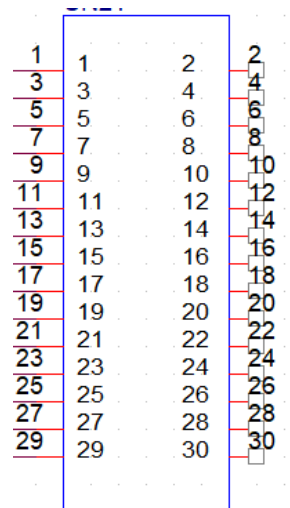

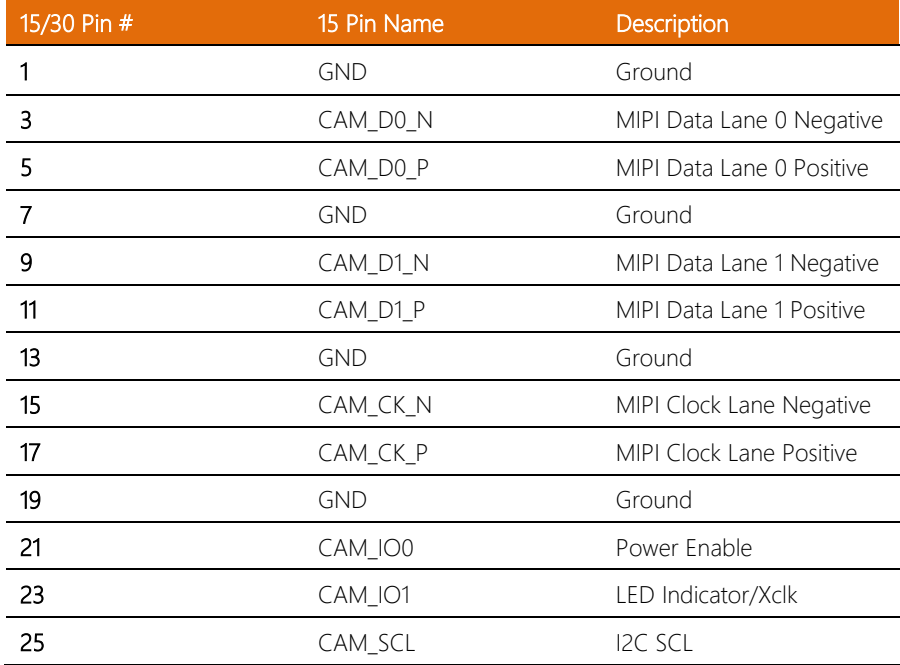

J.

 $\overline{a}$  $\overline{a}$ 

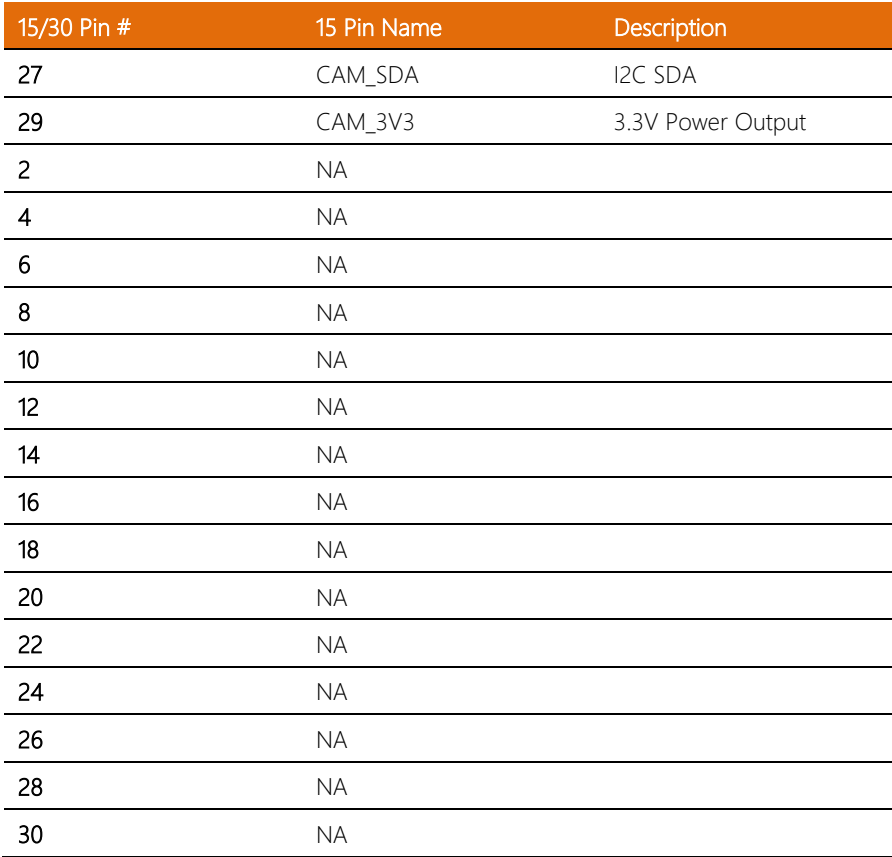

Note: NVIDIA® Jetson Nano™ CSI0 for CN21.

Note: NVIDIA® Jetson Nano™ CSI2 for CN22.

# <span id="page-41-0"></span>2.4.23 Mini PCIe Slot (CN13)

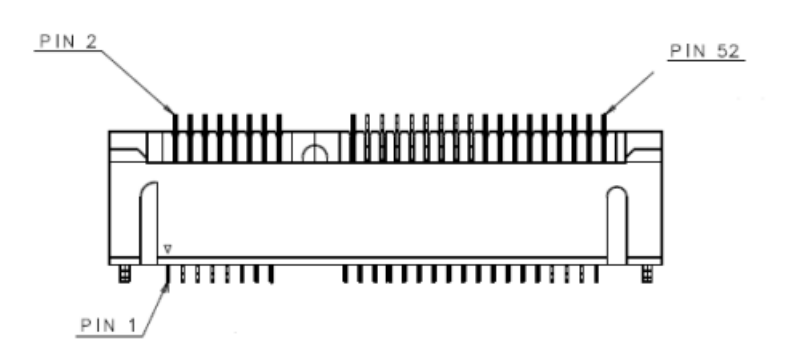

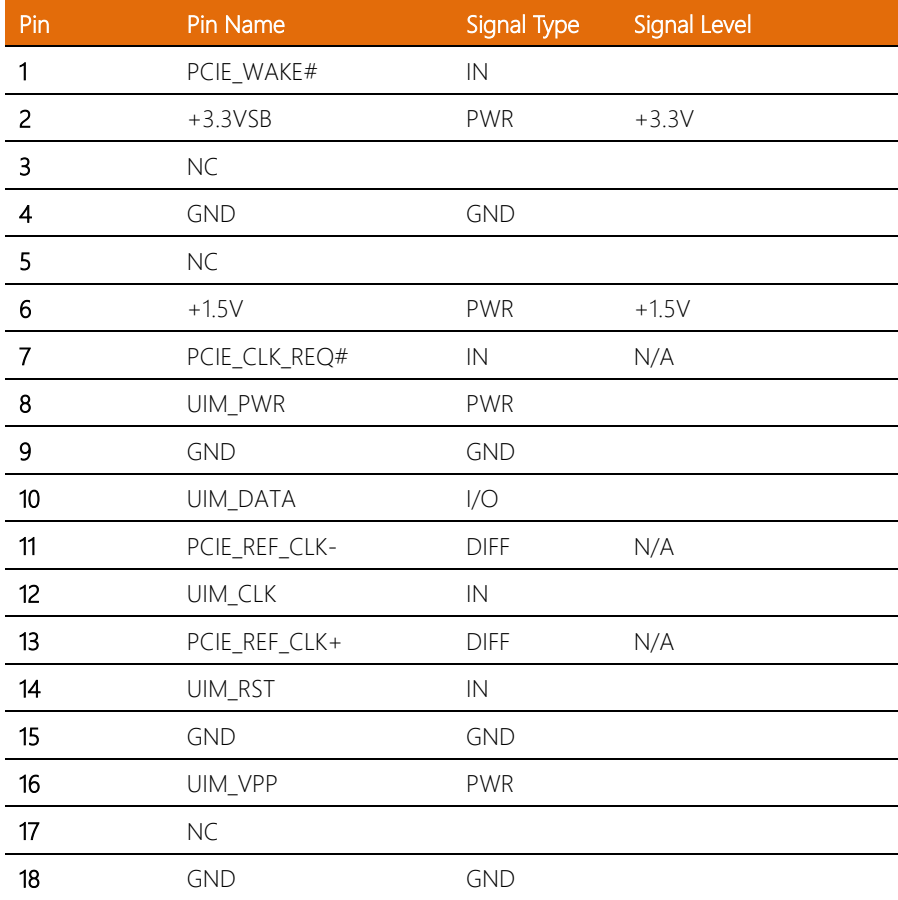

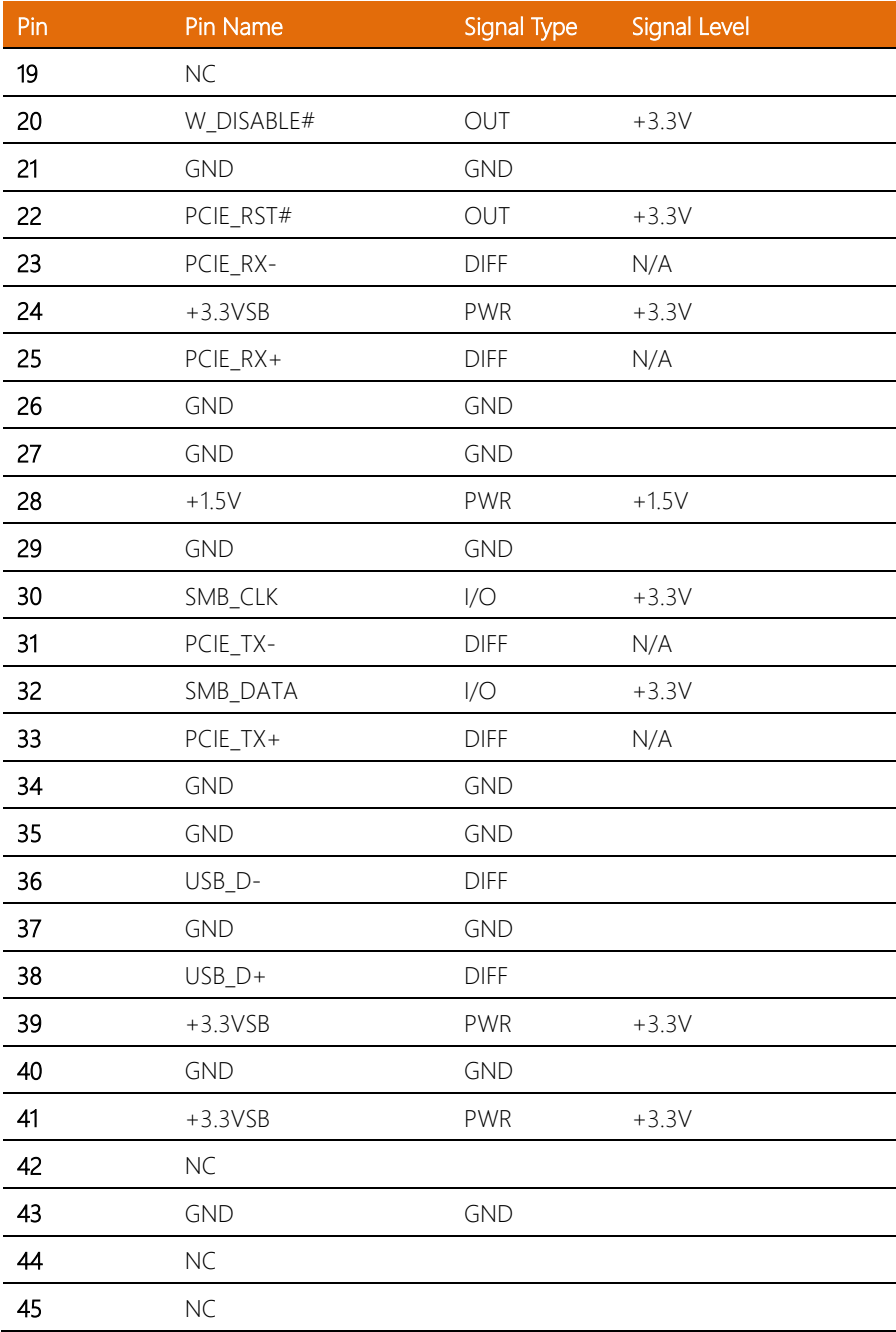

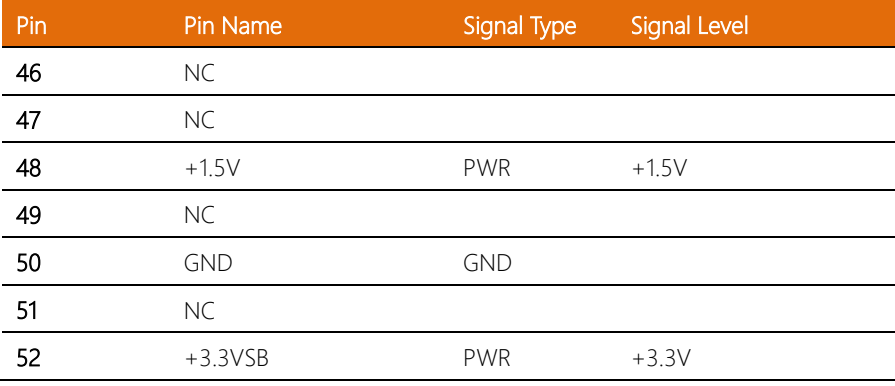

#### <span id="page-44-0"></span>2.5 Hardware Assembly

This section details the hardware assembly steps for the BOXER-8224AI. Please read this section thoroughly before beginning installation and ensure you have all necessary peripheral hardware ready.

#### <span id="page-44-1"></span>2.5.1 MIPI Camera Installation

Step 1: Locate CN21 and/or CN22, depending on your desired configuration. Please see section 2.2 for guidance on the location of these connectors.

Step 2: Unlock and pull up the actuator for CN21/CN22, as below.

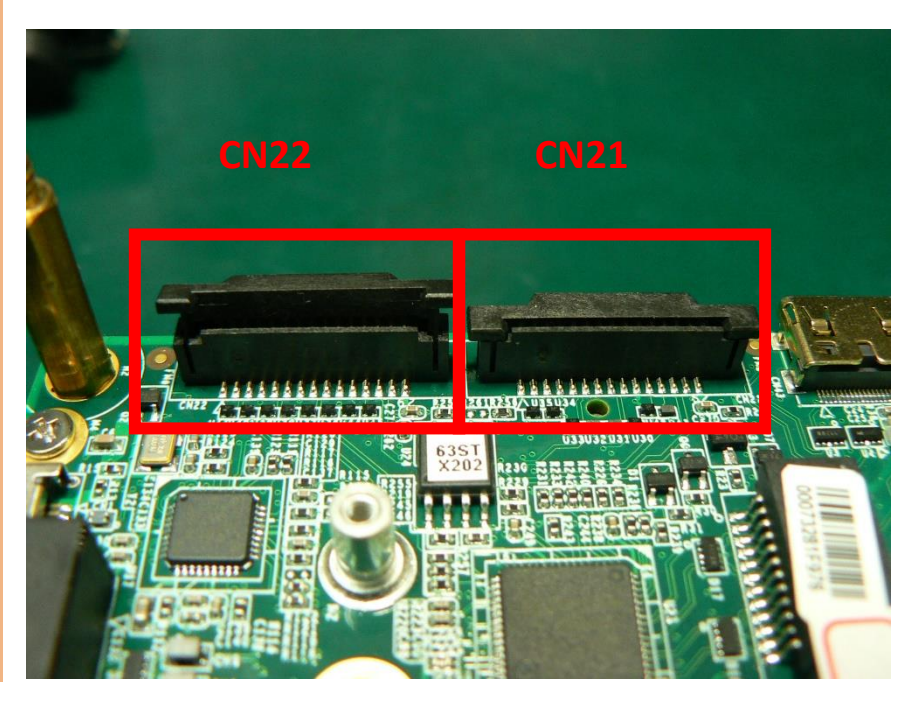

Note: Take care not to break the actuator when pulling.

Step 3: Insert the FPC Cable into the connector, ensuring the conductive side of the cable is facing the board side.

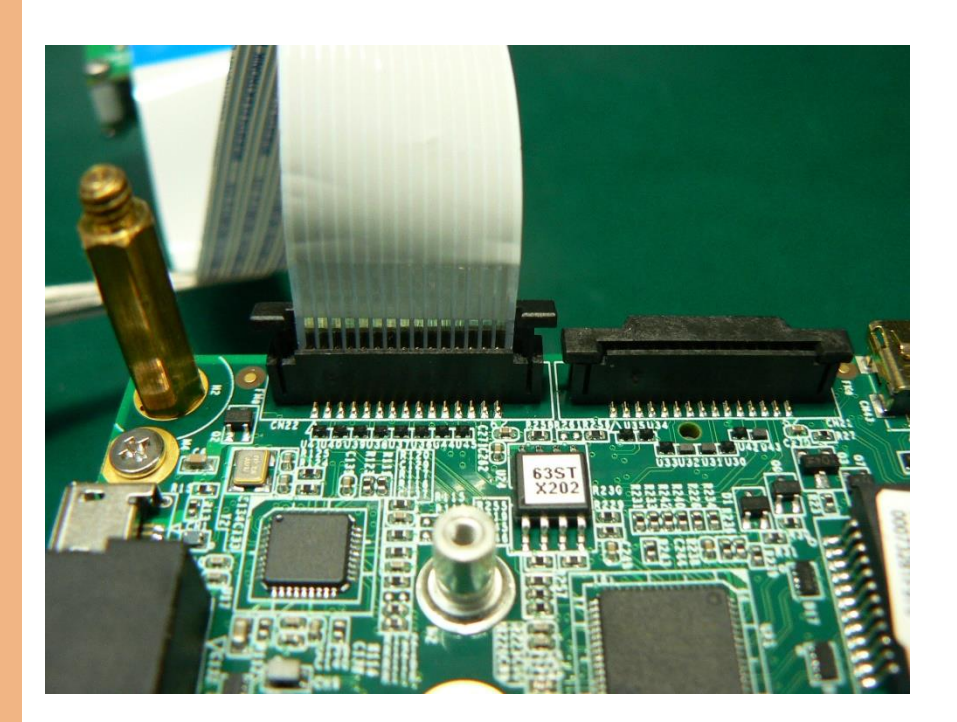

#### Step 4: Lock, then press the actuator.

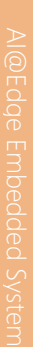

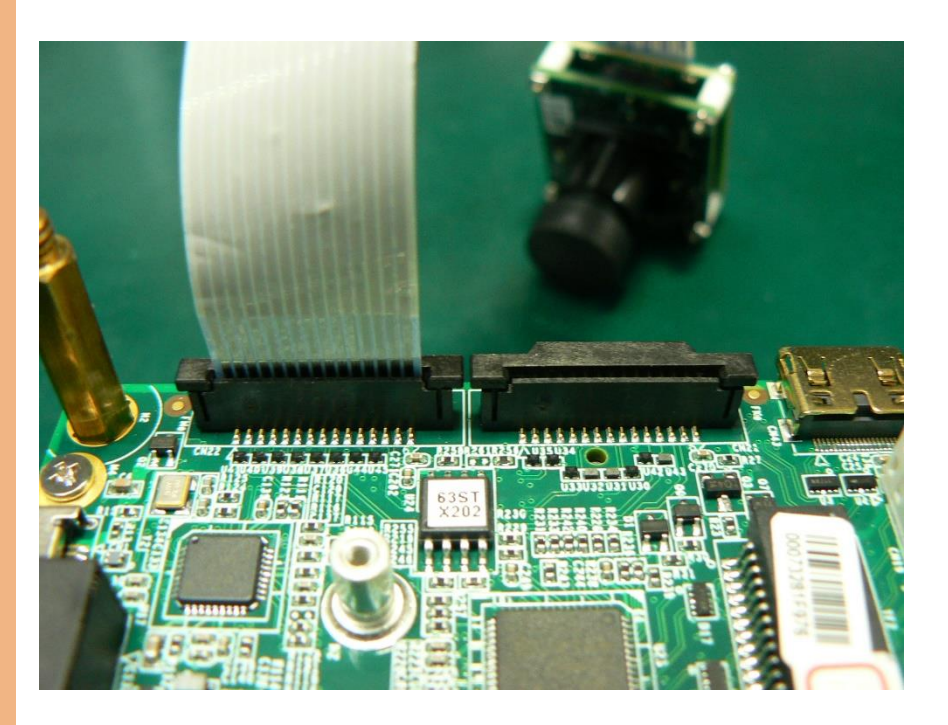

# Chapter 3

**BSP Flash Guide** 

<span id="page-47-0"></span>BOXER-8224AI

BOXER-8224AI

#### <span id="page-48-0"></span>3.1 Flash OS Image to System

#### <span id="page-48-1"></span>3.1.1 Before Installation

Before starting the process make sure your BOXER-8224AI system is turned off and the power is disconnected. You will need a Host PC running Ubuntu 18.04, and ensure the NVIDIA Jetson Nano module is installed onto the BOXER-8224AI carrier board system.

Note: Do not use a virtual machine as a host PC, as some virtual machines may have unstable USB connections which can cause the flash procedure to fail.

Download the compressed BSP image file "BOXER\_8224AI\_JP4.6.2\_A00\_1.0.0.tar.gz"

into the Host PC's Ubuntu 18.04 directory.

Note: No spaces, special characters, non-English characters are allowed in the name of the folder where the file is stored or in the upper folder. Please set Ubuntu 18.04 language to 'English' and format to 'United States'.

If you have any questions or need help, please contact AAEON support or your AAEON representative for assistance.

## <span id="page-50-0"></span>3.1.2 Connecting to PC/Force Recovery Mode

On your Host Computer, open the Linux terminal and enter the following command to extract compressed BSP image files (BSP file name may vary):

#### \$ sudo tar -zxvf BOXER\_8224AI\_JP4.6.2\_A00\_1.0.0.tar.gz

Note: Do not decompress the file (Internal.tar.gz) under a Windows system. BSP should only be decompressed in a Linux EXT3/4 file system.

Next, perform the following steps to force the system to start in USB Recovery Mode:

1. Connect the Micro-USB plug on the USB cable to the Recovery Port on the BOXER-8224AI, and the other end to an available USB port on the Host PC.

2. Connect the BOXER-8224AI power supply.

3. Press and hold the recovery key button. While holding the recovery key button, power on the system, and continue to hold the recovery key button for two seconds, then release. The BOXER-8224AI should then enter recovery mode.

4. To check if the device is in recovery mode, enter 'lsusb' command below in Host terminal.

# \$ lsusb | grep "0955:7f21"

If successful, the command will return "0955:7f21 Nvidia Corp", as below.

#### Bus 001 Device 035: ID 0955:7f21 NVIDIA Corp.

Recovery mode can't be initiated with the NVIDIA Jetson Nano module disassembled. Ensure the NVIDIA Jetson Nano module is installed and refer to the image below and section 2.2 to perform the steps:

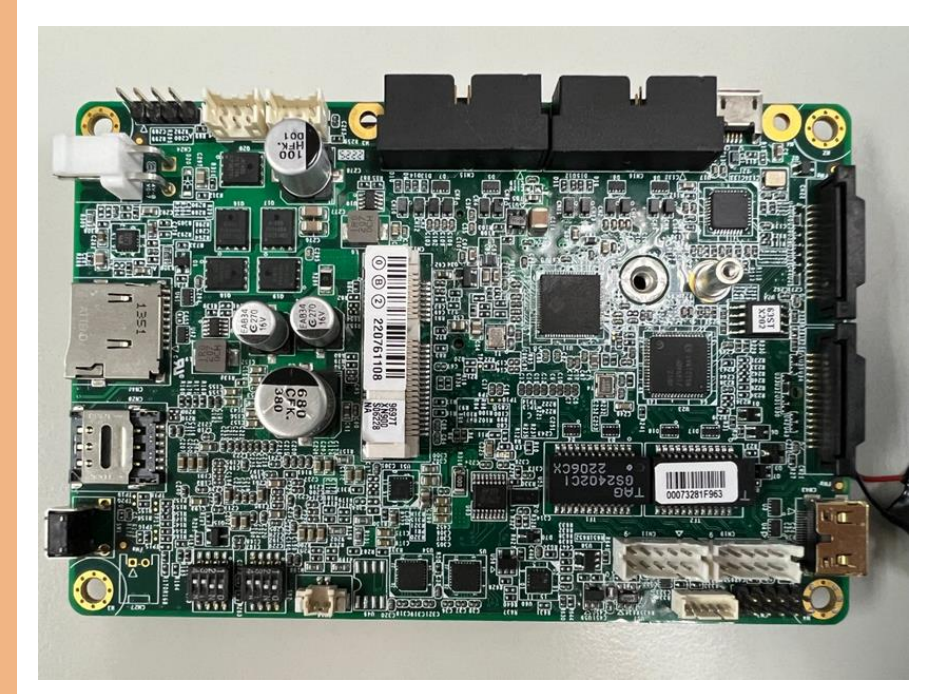

#### <span id="page-52-0"></span>3.1.3 Flash Image to Board

Use the following steps to flash the OS to the BOXER-8224AI.

1) Open Ubuntu Host PC terminal, then access the folder you extracted in the

previous section.

2) Enter the following command in terminal to flash the image:

#### \$ ./flashboxer.sh emmc

3) Wait as the image is installed. Once finished you should see the following:

```
753]: l4t_flash_from_kernel: Warning: skip writing UDA partition as no image is specified<br>vriting item=64, 1:3:secondary_gpt, 31272713728, 16896, gpt_secondary_1_3.bin, 16896, fixed-«reserved»-0, fb4ffa6d6a9160e9e03a22316c
```
Reboot target

ecoocc cargec<br>Run command: sync; nohup reboot &>/dev/null & exit on root@fe80::1%enp0s20f0u3 SSH readv **Success** 

.<br>Cleaning up

BOXER-8224AI

#### <span id="page-53-0"></span>3.1.4 Check BSP Version

After successfully flashing image to board, the system will automatically reboot, then user should check the BSP version to see if the correct version of BSP was flashed.

Open a Terminal, and type command "cat /proc/product" You will see the product name with version and date

#### BOXER-8224AI\_J4.6.2\_A00\_1.0.0\_20221118

The version name will follow the format of:

#### {PJ\_IF}\_{JPV\_IF}\_A00\_{IMGV\_IF}\_{BD\_IF}

For example:

#### BOXER-8224AI\_J4.6.2\_A00\_1.0.0\_20221118

Note: File name may differ from this example. {PJ\_IF} is Project Information; e.g. BOXER-8224AI {IMGV\_IF} is Build Version; e.g. 1.0.0 {JPV\_IF} is Jetpack Version; e.g. J4.6.2 {BD\_IF} is Build Date; e.g. 20221118

<span id="page-54-0"></span>BOXER-8224AI

# Appendix A

Glue Removal Procedure

#### <span id="page-55-0"></span>A.1 Removing Glue from Your System

To protect components from damage and ensure proper operation out of the box, glue may have been applied to some cables or connectors to keep them in place during shipping. This glue must be removed before attempting to swap components or perform maintenance. This section details the steps needed to remove the glue.

Before performing any kind of system maintenance, ensure the system is shut down (not in sleep or hibernate mode) and the power cable has been removed. Follow steps in Chapter 2 to access the components inside.

You will need the following items for this step:

- Cotton or cotton swab
- Anti-static tweezers

- An alcohol solution that is at least 99.5% alcohol (ethanol solution or denatured alcohol). AAEON recommends using an eye dropper or a bottle with a nozzle as in the picture below:

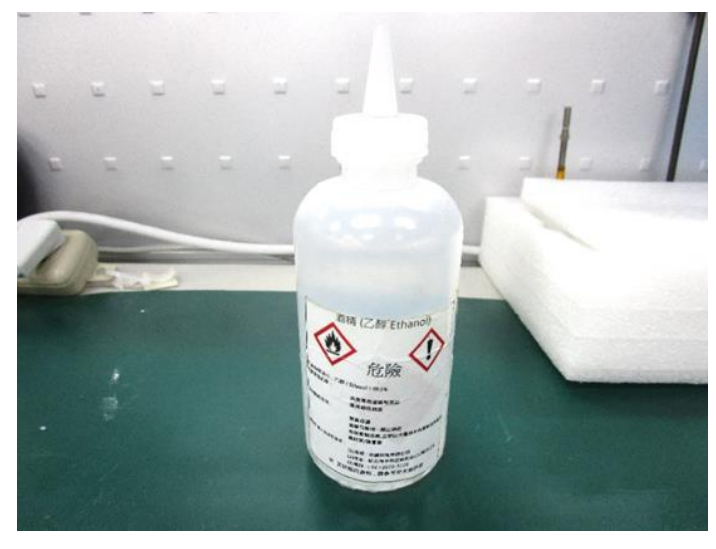

*Appendix A – Glue Removal Procedure 44*

Step 1: Using an eyedropper or bottle as shown above, apply a few drops of alcohol to the glue.

Step 2: Allow the alcohol to soak for 10 seconds, then use a cotton swab or cotton with anti-static tweezers to evenly rub the alcohol over the glue.

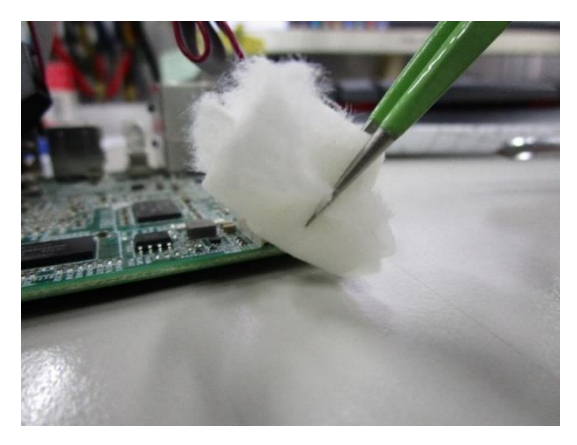

Step 3: Let soak for 10 more seconds, then use anti-static tweezers to remove the glue.

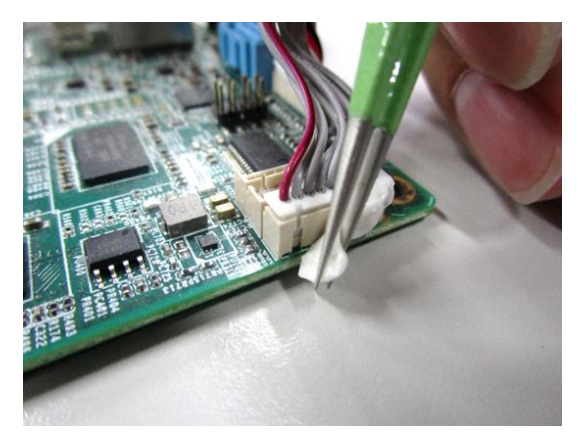

If you encounter any issues or need support, please contact your AAEON representative or visit our [Support Page](https://www.aaeon.com/en/support/) at AAEON.com

# Appendix B

<span id="page-57-0"></span>Mating Connector & Cable List

# <span id="page-58-0"></span>B.1 List of Mating Connectors and Cables

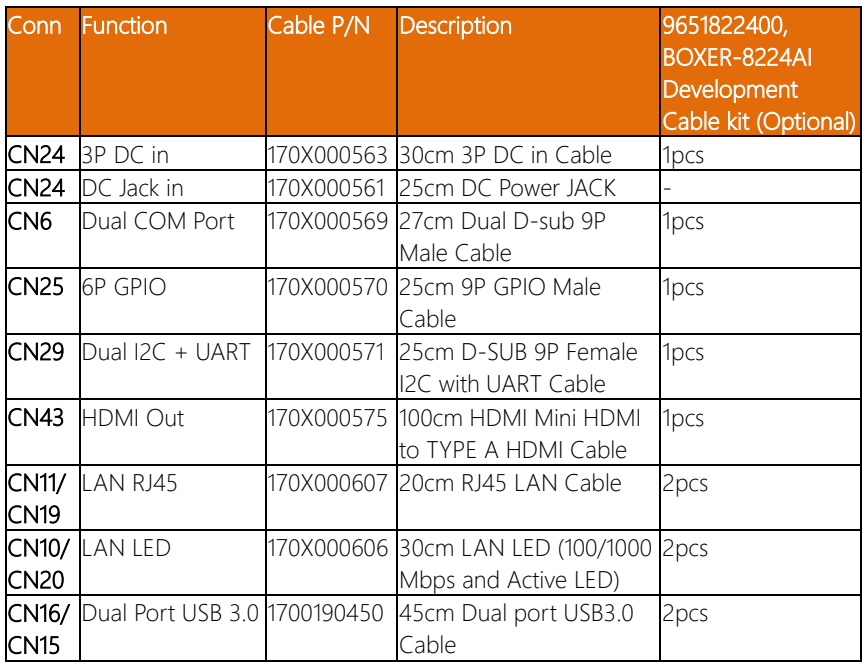